## **Assignment Handout for HealthStream Student**

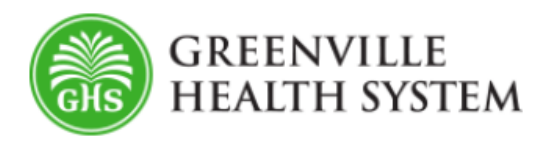

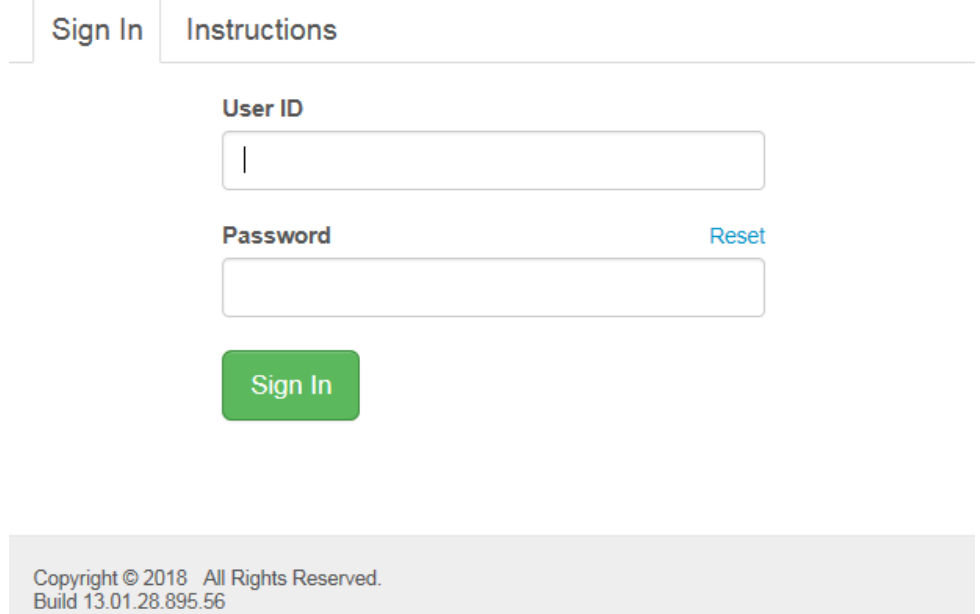

#### **Step #1**: Go to: [www.healthstream.com/hlc/ghs](http://www.healthstream.com/hlc/ghs)

 Note: Flash player, Acrobat Reader and occasionaly Adobe Shockwave is needed to run many courses. IPads, IPhones and Android devices do not support Adobe Flash so you will not be able to view courses that require Flash on those devices. For additional information refer to the technical document on page 3.

**Step #2:** Login with your user id and password provided to you by your School Representative:

**User id**: your college or university email address with the @school.edu (unless instructed

otherwise)

**Password**: #Welcome (case sensitive)

After logging in the first time, it will be necessary to change your password to a password that meets the GHS criteria below:

- Users **cannot** reset their password to the password currently in use.
- All passwords must be a minimum of 8 characters in length.
- Passwords must contain characters from **three** of the following four categories:
	- o Uppercase characters (A through Z)

Updated 5/2/2018

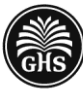

Academy of Leadership & **Professional Development**  1

- o Lowercase characters (a through z)
- o Base 10 digits (0 through 9)
- o Non-alphanumeric characters:[,.?/'> ~!@#\\$%^&\\*\\_-+=`|\\(\){}\[\]:;"'<>,.?/](mailto:~!@#$%^&*_-+=`|/(){}[]:;")
- You are also able to reset your password from the login page at any time by using the email address your HealthStream account was set up with. For questions regarding password reset or technical support please contact Learning and Development at 864- 797-6800.

**Step #3**: Select the Connections tab and select the access link to the required training.

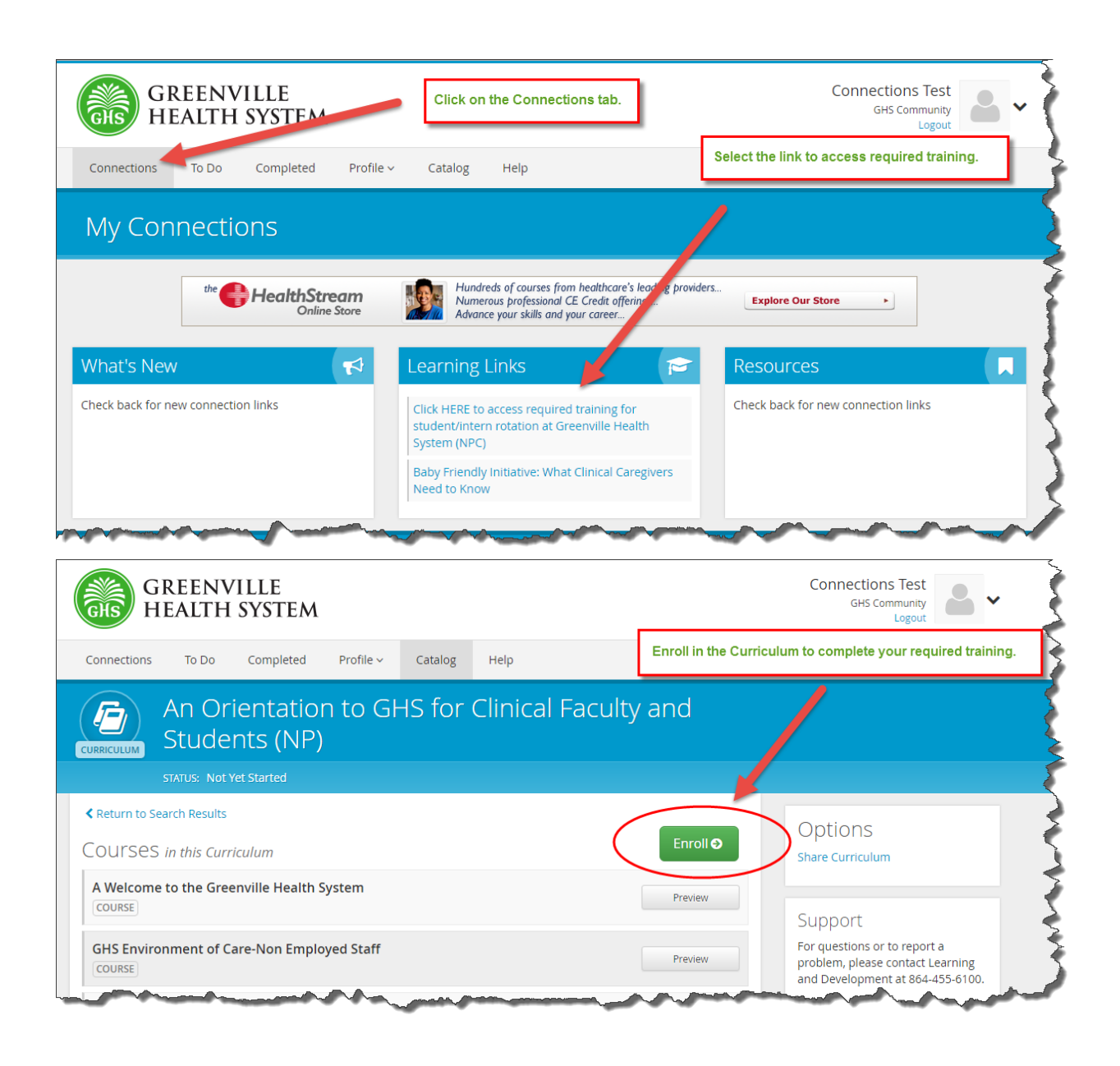

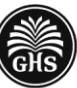

Academy of Leadership & **Professional Development** 

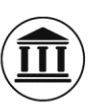

Each course will provide an online learning activity to complete prior to your clinical rotation(s). In most courses, there is an exam to take online once you have completed the learning activity. Should you not pass on the first attempt, you will be remediated and allowed to review the content again before attempting to retake the exam. Once you have successfully completed the course, it will show completed on the Curriculum. Once the curriculum has been completed, it will move to the Transcript where it will stay if you should ever need to print a certificate of completion.

The actual time to complete each course may vary but plan for approximately 2 hours to complete all of the courses. Each course has a "bookmark" feature. When you leave the online activity for any reason, you may begin where you left off by answering "Yes" to "return to your last visited page" when you access the course again. In some courses, you will have the option to "pause" the test and return to it at a later time.

Some of the courses may have attachments or documents for you to pull up, read, and review. You may find it helpful to print these documents for reference at a later time. You may also return to these or any content after the completion of the course by selecting that course from your "My Transcript" page in HealthStream.

### **The routine downtime is the first Friday of each month from 9pm until 5am EST.**

Please plan your training time accordingly. Should you have questions or need assistance, please contact your school representative.

### **If you have questions or need assistance, please contact Student Affairs Staff at 864-455-5496.**

Updated 5/2/2018

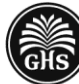

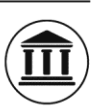

# Technical Requirements

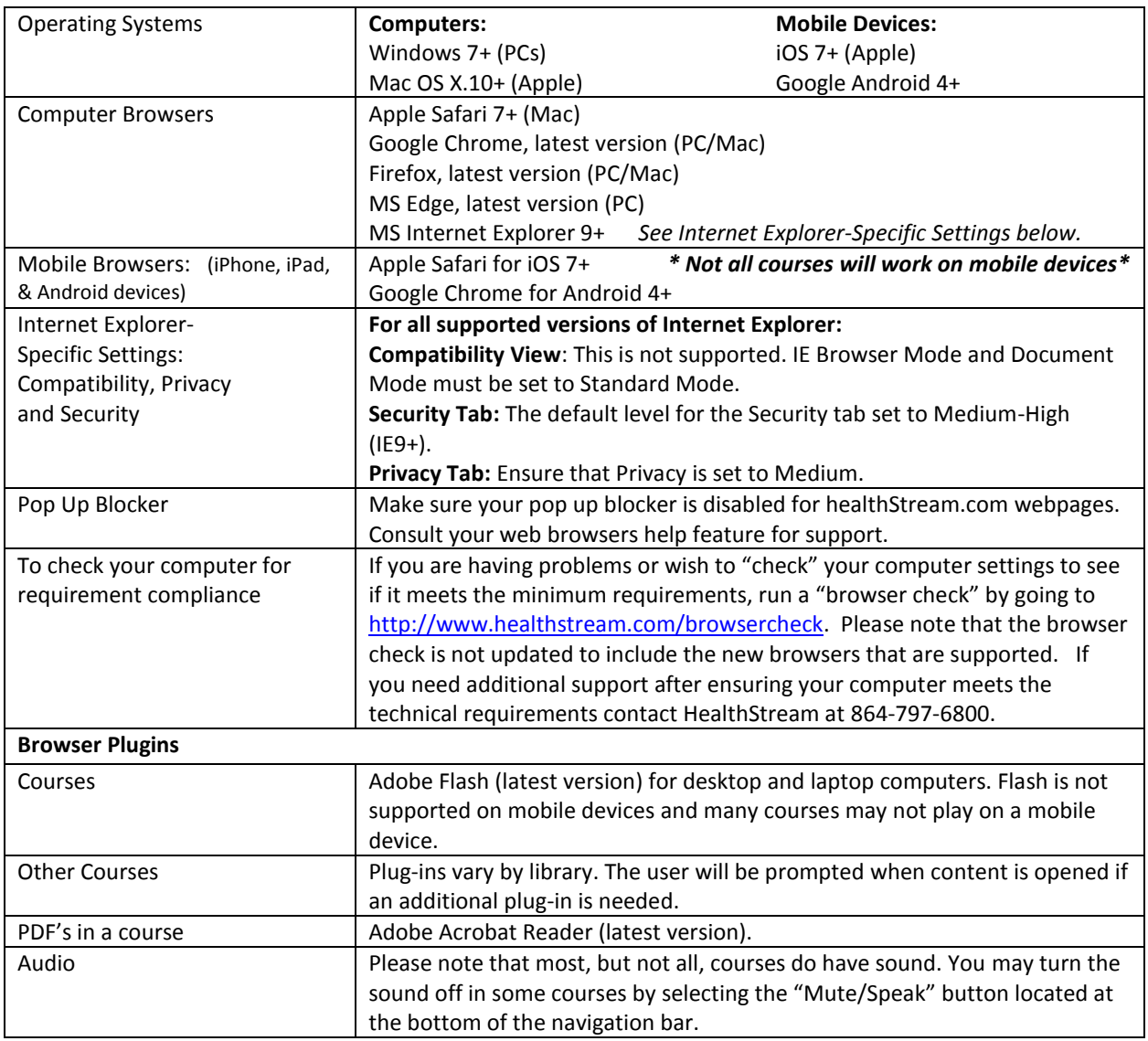

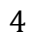

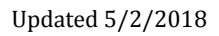

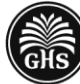

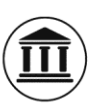